## **Облако тегов. Создаем облако в Power Point**

Выделите ключные слова (обычно это существительные в именительном падеже, но, в принципе, никто не запрещает использовать и другие части речи.

Создайте из слов облако тегов. Облако тегов – это блок неопределенной формы, который состоит из слов разного размера, жирности шрифта и углов наклона и позволяет визуально оценить суть идеи, текста, содержимого сайта. Просто при взгляде на блок сразу становится ясно, какой тематике посвящен текст, какие ключевые слова наиболее часто встречаются.

Для определения важности и частоты использования в тексте определенных слов можно судить по размеру, цвету и жирности шрифта.

Выделив основные слова, Вы можете просто взять и разместить их на слайде презентации. Для облака тегов обычно используют слова, написанные одним типом шрифта. Да, слова, если это существительные, пишутся в именительном падеже. Правда, от правил можно отступить, но при условии, что получился красивый результат.

Вы можете сделать облако тегов любым способом.

Можно сделать облако тегов вручную, просто вставив на слайд фигуру нужной формы, подготовив слова. Сразу уточним, что данный пример- лишь описание технологии и не является образцом выполнения конкурсного задания.

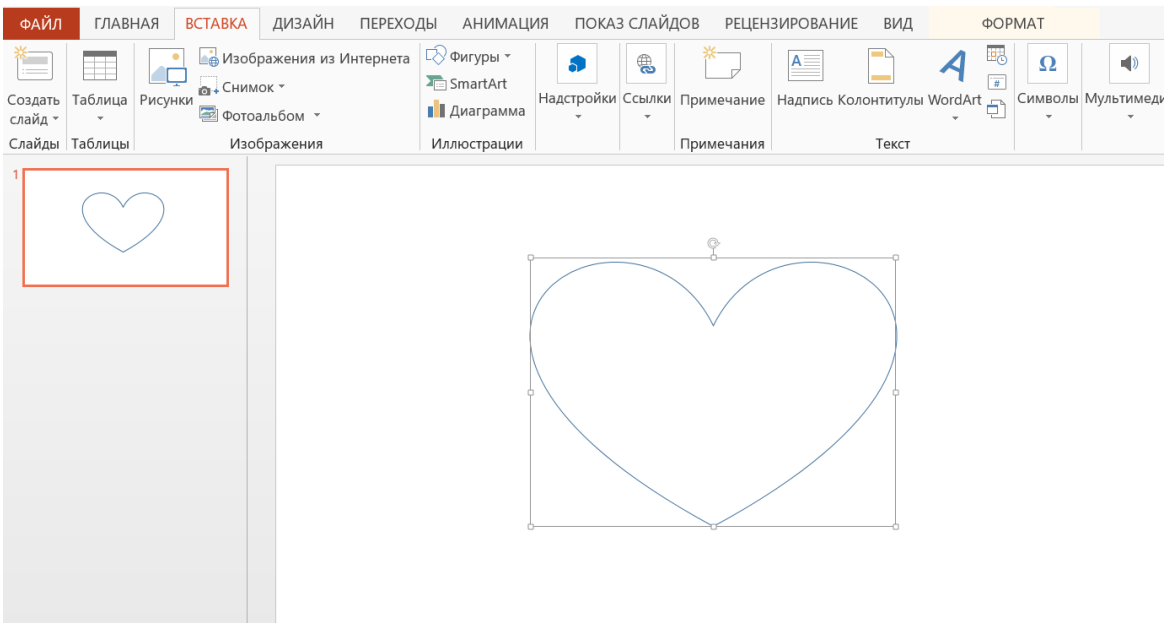

1. Запустим Power Point. На первом слайде вставим фигуру.

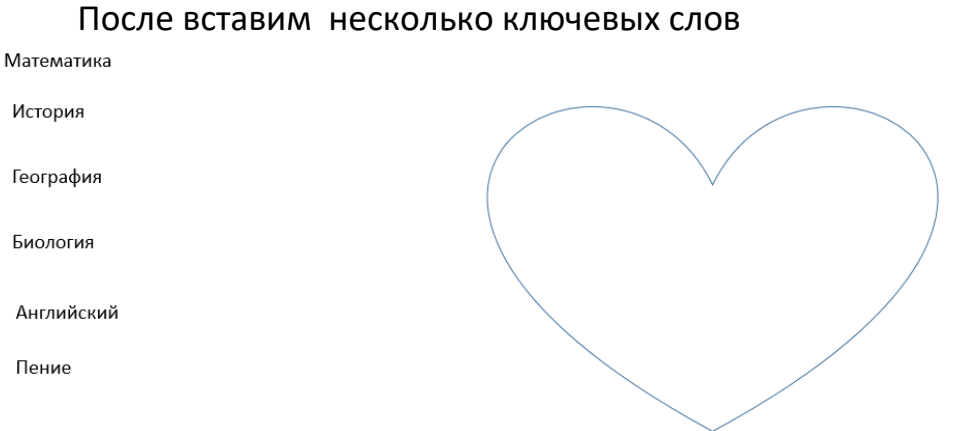

Начтем с наиболее значимого слово. Разместим его наиболее на месте, где оно лучше всего присматривается (это центр или верхний левый угол). примеру, так

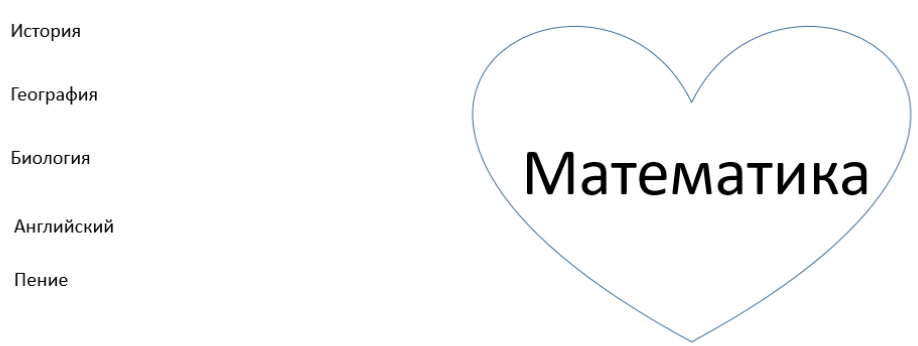

Потом можно изменив размеры слов в соответствии с их значимостью, расположить их в фигуре

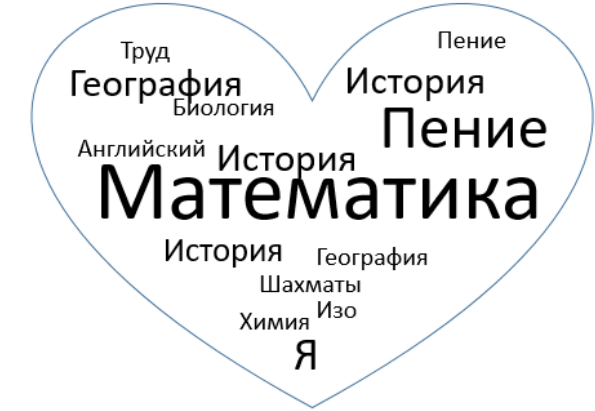

Неплохо. Но слова стоит расположить поближе. Вот что получилось.

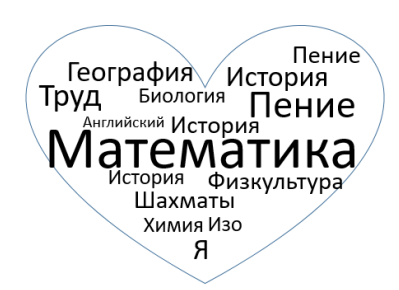

Теперь удалим фигуру-рамку

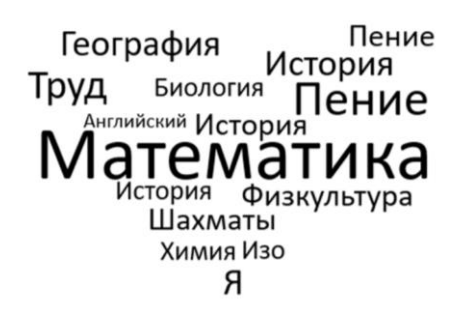

А вот цветной вариант

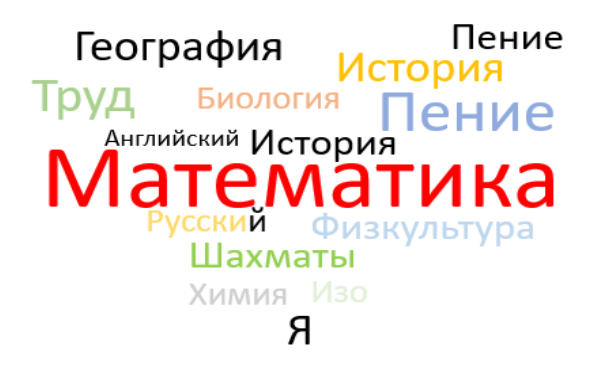

И вариант, где некоторые слова поменяли на горизонтальные.

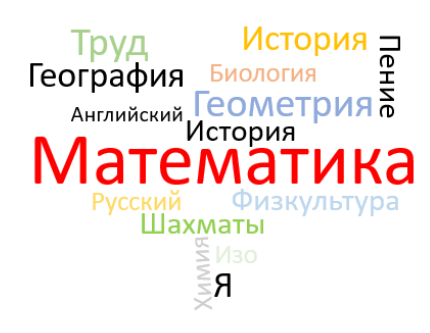

Если для ваших задумок важно, какой формы будет облако, можно использовать облачный сервис WordArt. Однако управлять размером слов в этом сервисе сложно.

Адрес сайта wordart.com. В сервисе можно работать без регистрации, работают все функции, кроме сохранения итоговой картинки можно скопировать фрагмент экрана

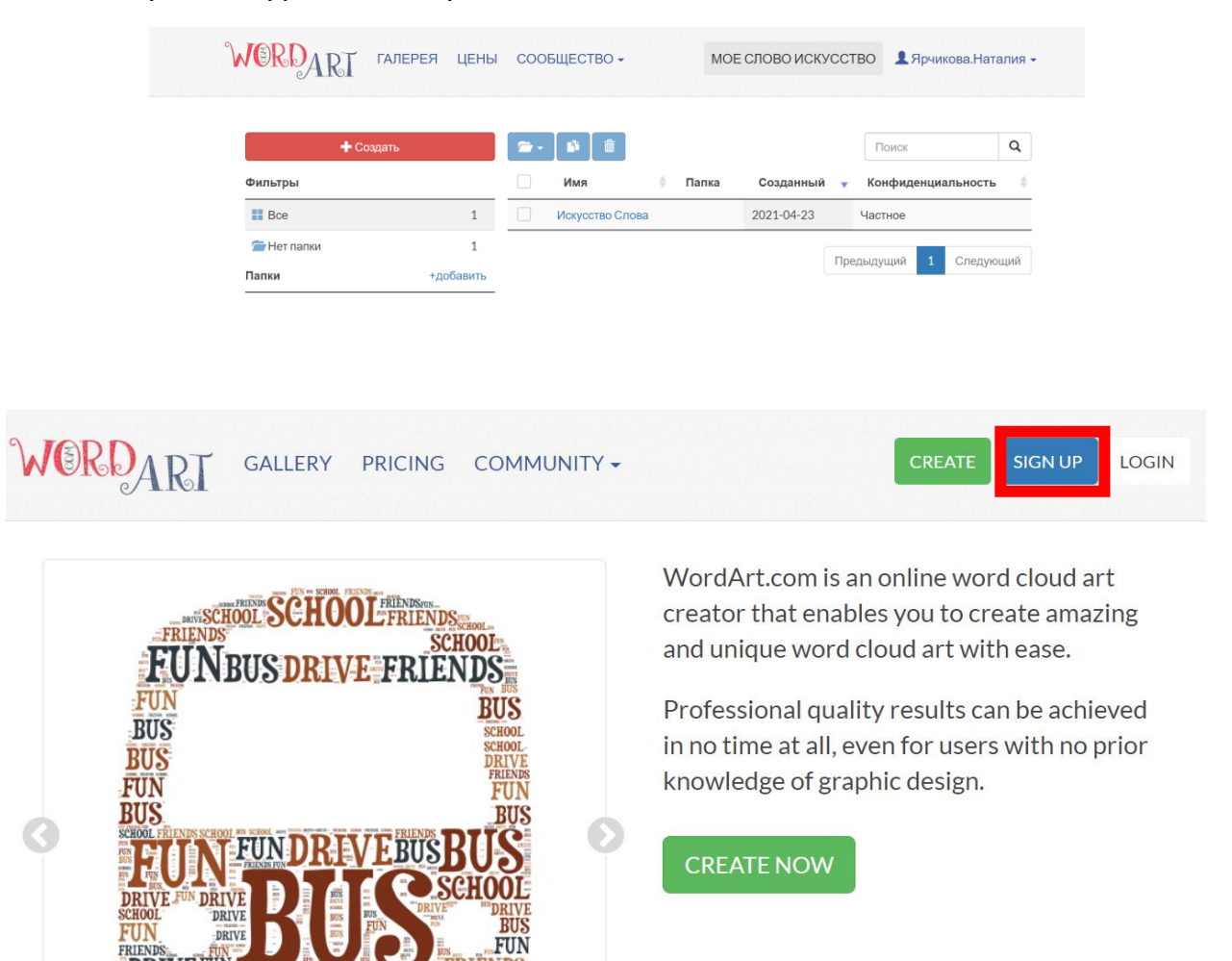

## Нажмите кнопку «**CREATE NOW**» (Создать новое). Откроется окно

## редактора

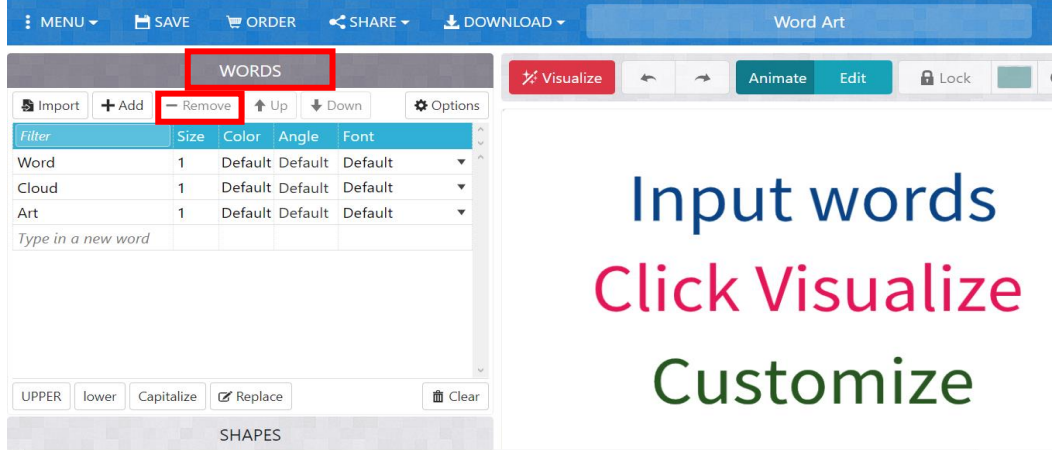

- 1. Сначала удалим те слова, которые уже есть в разделе **WORDS** (слова). Кликаем поочередно на строчку со словом (Word, Cloud, Art) и нажимаем кнопку Remove.
- 2. Теперь добавляем слова, нажимаем кнопку ADD (добавить)

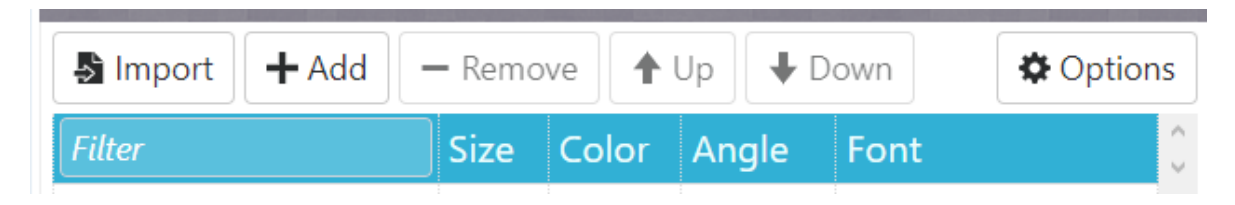

3. В строке ниже (там, где *Type in new word*) добавляем слово

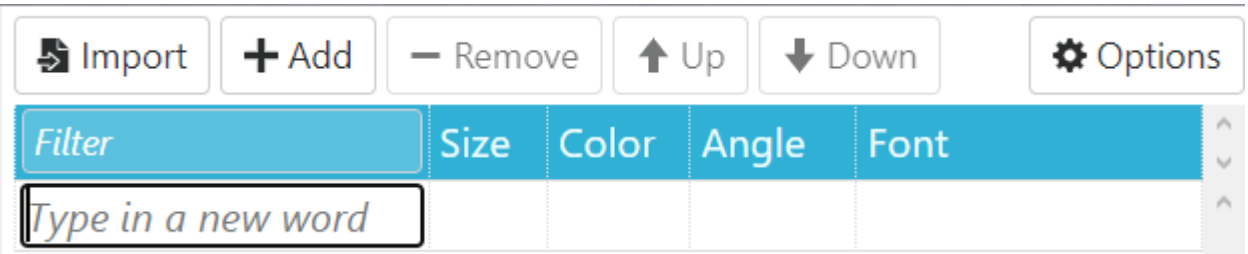

Таким образом мы добавим все слова, которые нам необходимы, одно за другим

Выглядеть это будет приблизительно так:

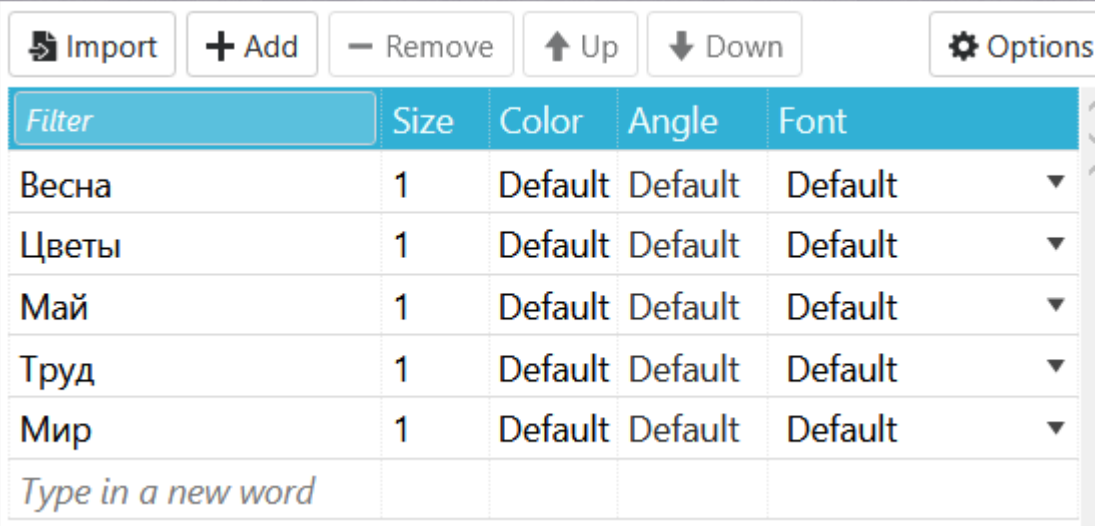

4. Отлично. Теперь еще надо установить шрифт. К сожалению, этот сервис плохо поддерживает русскоязычные шрифты, в этом его недостаток. Прокрутим страницу вниз, до

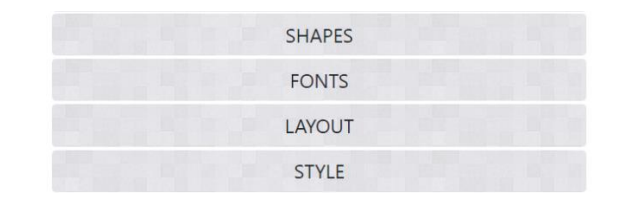

этим названием и в открывшемся окне выберем шрифт «Heuristica»

5. Теперь выберем форму облака слов. Для этого прокрутим страницу вверх и над вкладкой FONTS найдем вкладку SHAPES (формы).

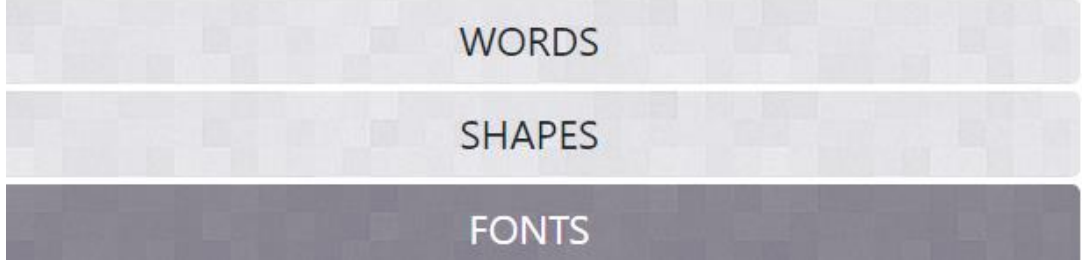

Нажмем на нее и в раскрывшемся наборе форм выберем понравившуюся

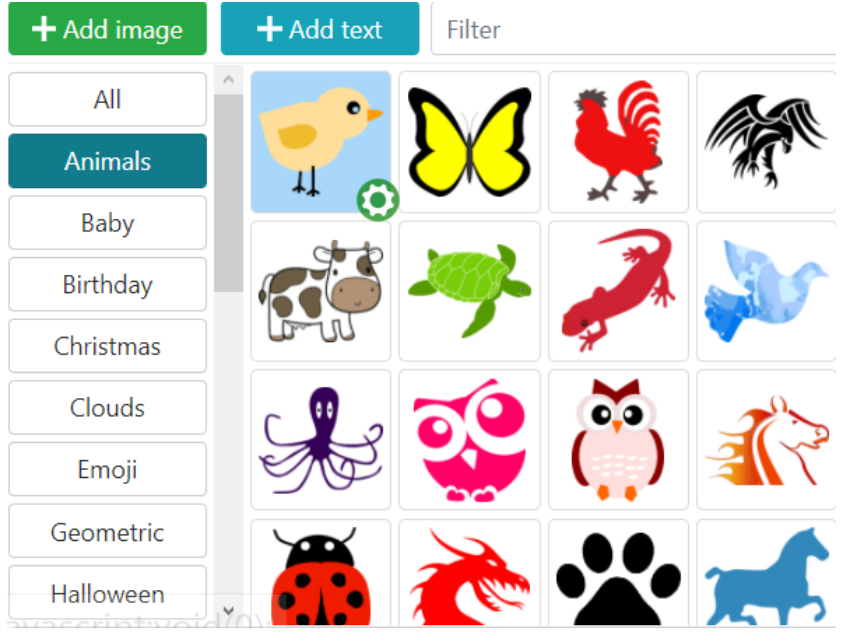

Мы выбрали цыпленка (кликнули на) и около этой картинки появился значок с шестеренкой.

При нажатии на шестеренку открывается окно, в котором можно

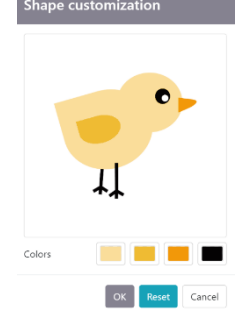

поменять цвет. Для этого можно нажать на кнопку с цветом, который хочется заменить, выбрать другой и

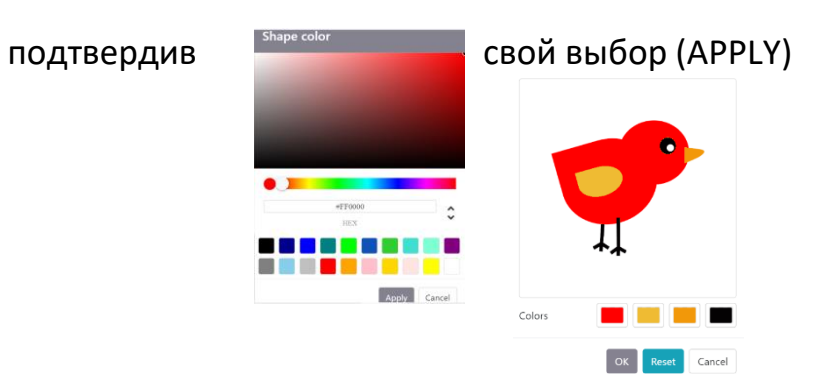

6. Создаем само облако. Для этого нажмем кнопку Visualize

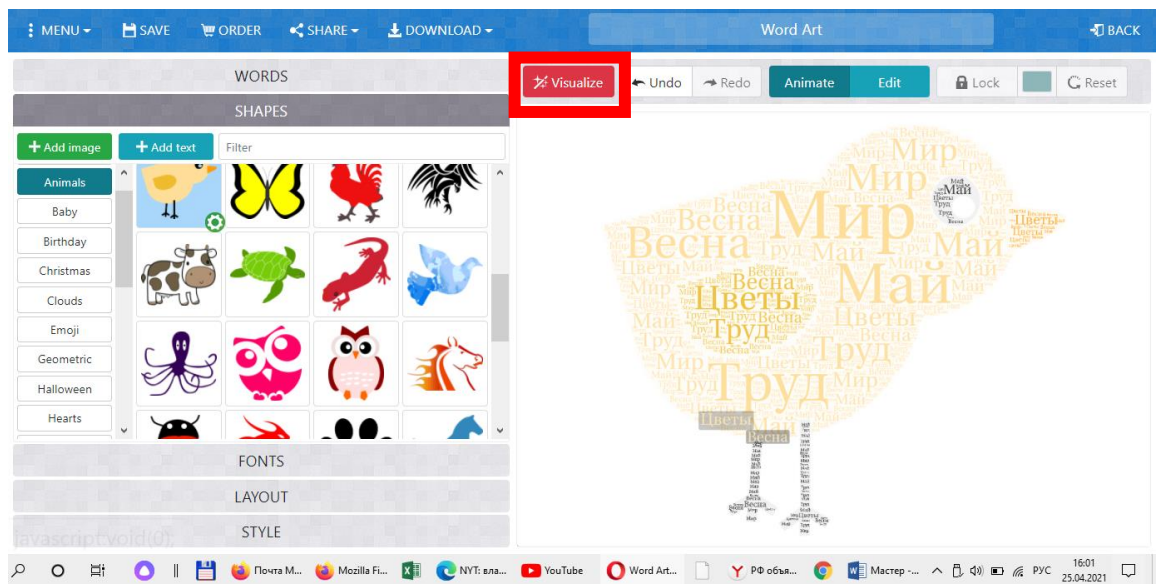

## Облако готово.

Конечно, лучше для работы лучше использовать более простые образы – в списке есть и просто облачка и разные фигуры (кроме случаев, когда такой сложный образ Вам действительно нужен)

И напоследок.

Вернувшись во вкладку WORDS, Вы можете «поиграть» размерами (size) слов

Чтобы не регистрируясь, получить картинку с результатом, воспользуйтесь скриншотом экрана)